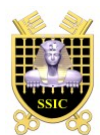

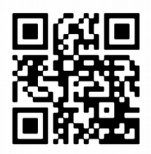

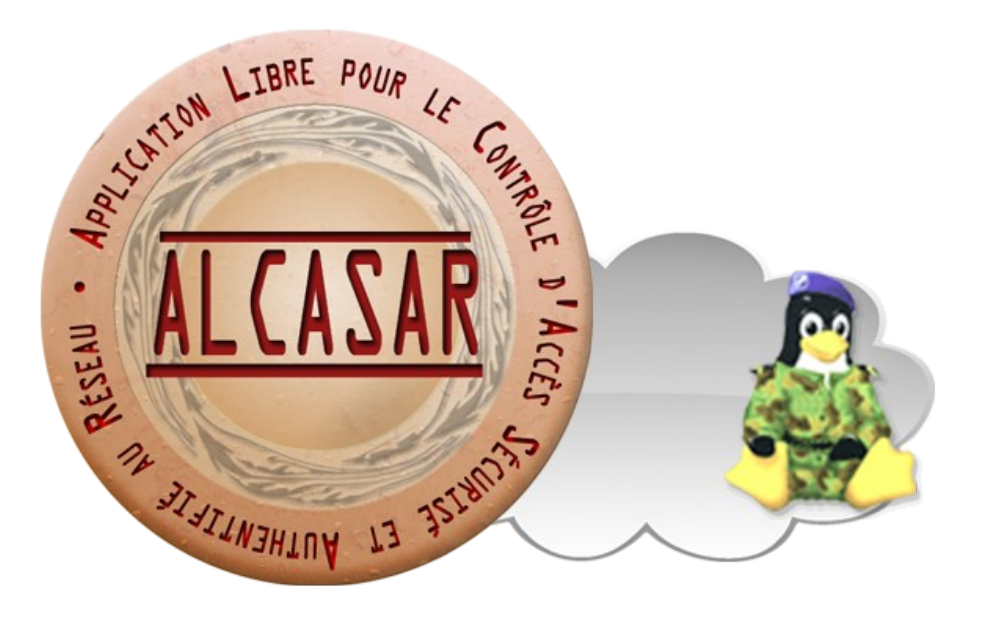

# **INSTALLATION**

# **Table des matières**

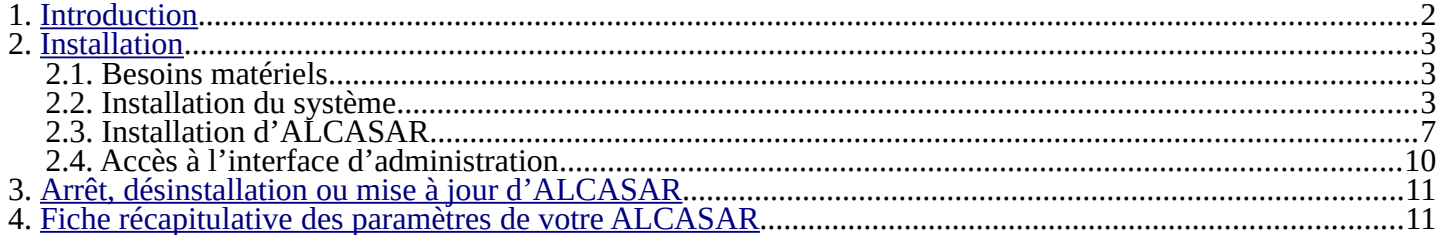

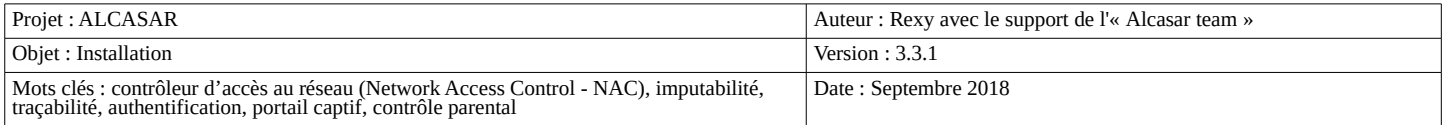

### <span id="page-1-0"></span> **1. Introduction**

Ce document décrit la procédure d'installation d'ALCASAR. Il est complété par trois autres documents : le document de présentation, le document d'exploitation et la documentation technique.

Si vous possédez déjà une version d'ALCASAR fonctionnelle et que vous désirez effectuer une mise à jour, reportez-vous à la documentation d'exploitation (chapitre « mise à jour »).

ALCASAR peut être installé sur un ordinateur standard équipé de deux cartes réseau Ethernet. La première est connectée à l'équipement du Fournisseur d'Accès Internet (FAI). La deuxième est connectée au commutateur utilisé pour desservir le réseau des équipements de consultation.

Par défaut, l'adresse IP de cette deuxième carte réseau est : 192.168.182.1/24. Cela permet de disposer d'un plan d'adressage de classe C (254 équipements). Ce plan d'adressage est modifiable lors de l'installation. Pour tous les équipements situés sur le réseau de consultation, ALCASAR est le serveur DHCP, le serveur DNS, le serveur de temps et le routeur par défaut (« default gateway »). **Ainsi, sur ce réseau, il ne doit y avoir aucun autre routeur ou serveur DHCP** (vérifiez bien vos points d'accès WIFI).

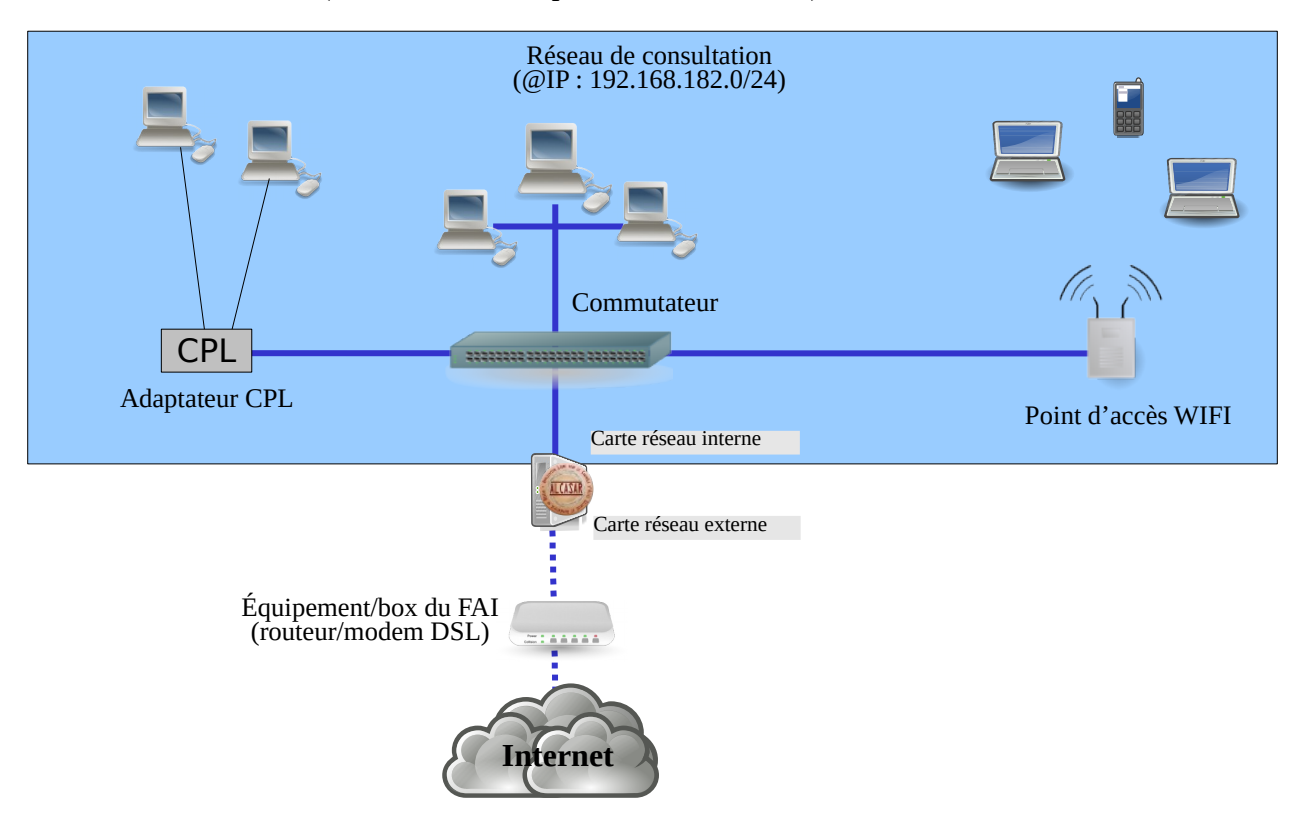

#### **Exemple de plans d'adressage**

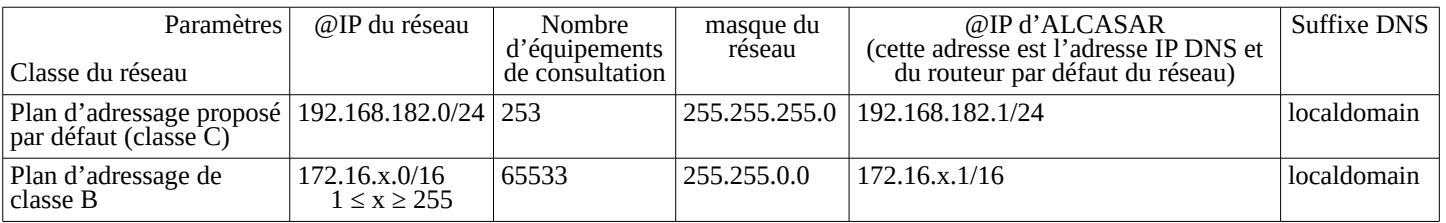

Bien que cela soit possible, il est déconseillé de définir un réseau de consultation en classe A (ex : 15.x.y.z/8). En effet, le serveur DHCP interne d'ALCASAR devra alors réserver et gérer plus de 16 millions d'adresses IP. La gestion d'un tel volume d'adresses est très gourmande en ressource système et mémoire.

### <span id="page-2-0"></span> **2. Installation**

L'installation d'ALCASAR s'effectue en deux étapes. La première étape est l'installation d'un système d'exploitation Linux minimaliste basé sur Linux Mageia 6. La deuxième étape consiste à lancer un programme (script) qui installera et configurera les différentes briques logicielles constituant ALCASAR.

### 2.1. Besoins matériels

ALCASAR n'exige qu'un ordinateur standard possédant 2 cartes réseau et un disque dur d'une capacité de 100Go au minimum afin d'être en mesure de stocker les fichiers journaux liés à la traçabilité des connexions. Seules les architectures 64 bits sont supportées. ALCASAR intègre plusieurs systèmes optionnels de filtrage (protocoles réseau, adresses IP, URL, noms de domaines et antimalware). Si vous décidez d'activer ces systèmes de filtrage, il est recommandé d'installer au moins 8 GO de mémoire vive afin d'assurer une rapidité de traitement acceptable (ALCASAR affectionne la mémoire ;-) ).

 Cas d'une Machine Virtuelle : la taille du disque dur virtuel **ne doit pas être inférieure à 30G**. AN

#### 2.2. Installation du système

La procédure d'installation du système d'exploitation est la suivante (durée estimée : 6') :

- Récupérez l'image ISO du DVD de Mageia-6 pour architecture 64bits (fichier : « mageia-6-x86\_64 DVD. iso »). Cette image ISO est disponible sur le [site de Mageia](http://www.mageia.org/fr/downloads/) ou sur les nombreux sites miroirs. Par exemple :
	- •<http://www.mirrorservice.org/sites/mageia.org/pub/mageia/iso/6/>
	- <http://distrib-coffee.ipsl.jussieu.fr/pub/linux/Mageia/iso/6/>
- · Gravez cette image sur un ĎVD-ROM ou créez une clé USB amorçable<sup>[1](#page-2-1)</sup>. Vous pouvez aussi utiliser un disque dur externe simulant un périphérique amorçable (ex : zalman zm-ve300 ou 400) ;
- Modifiez les paramètres BIOS du PC afin de supprimer l'option « Secure Boot », de régler la date, l'heure et afin de permettre l'amorçage du PC à partir d'un DVD-ROM ou d'une clé USB. À la fin de l'installation, modifiez une nouvelle fois les paramètres BIOS pour limiter les possibilités d'amorçage du PC au seul disque dur ;
- Insérez le DVD-ROM ou la clé USB, redémarrez le PC et suivez les instructions suivantes :

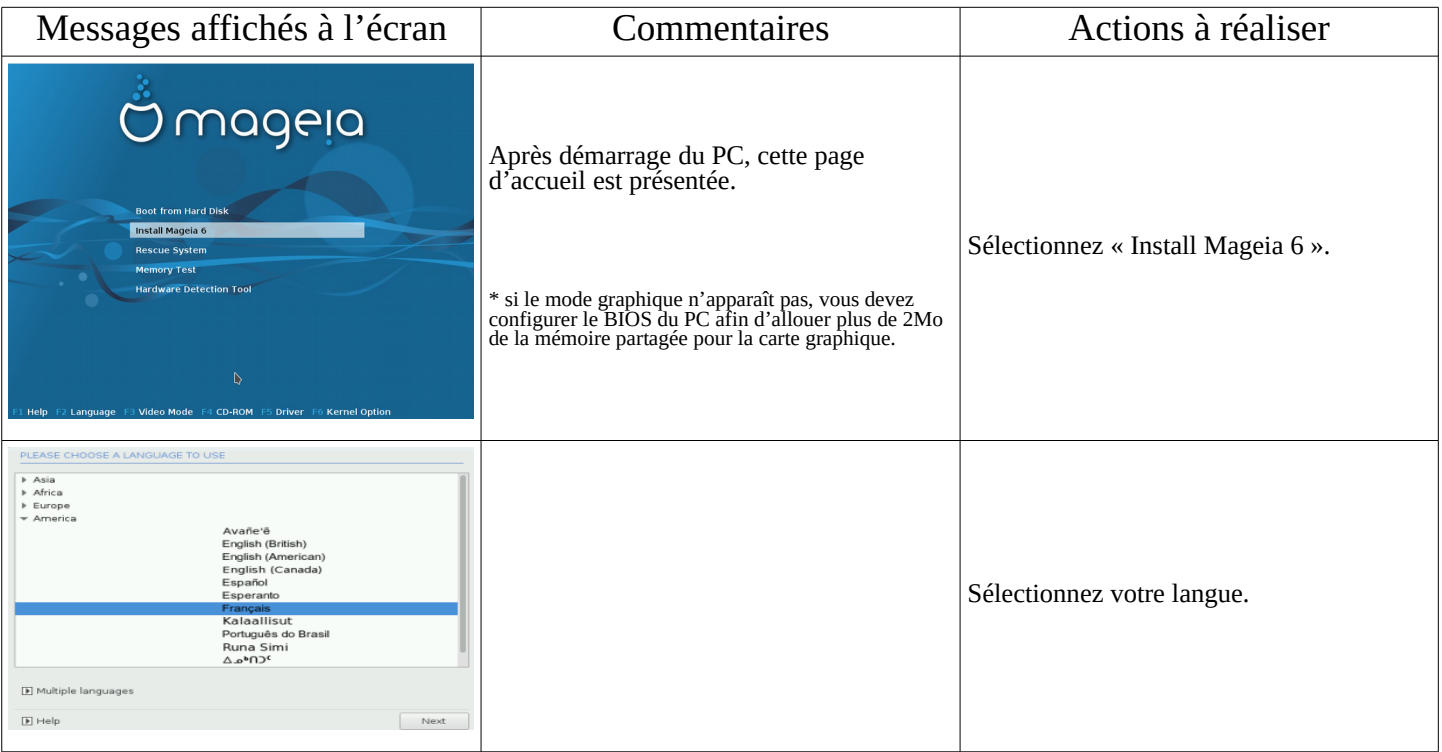

<span id="page-2-1"></span>1 Deux solutions permettent de créer une clé USB amorcable :

- graphiquement via le logiciel « rufus » ou « win32 disk image » (Windows) ou « isodumper » (Linux) ;
- en mode console sous Linux : insérez la clé et récupérez le nom du périphérique associé via la commande « *fdisk -l* » (une clé USB est souvent associée au périphérique « /dev/sdb » ou « /dev/sdc »). Lancez la commande : « *dd if=<nom\_de\_l'image\_iso*> *of=<nom\_du\_périphérique\_usb> bs=1M* ».

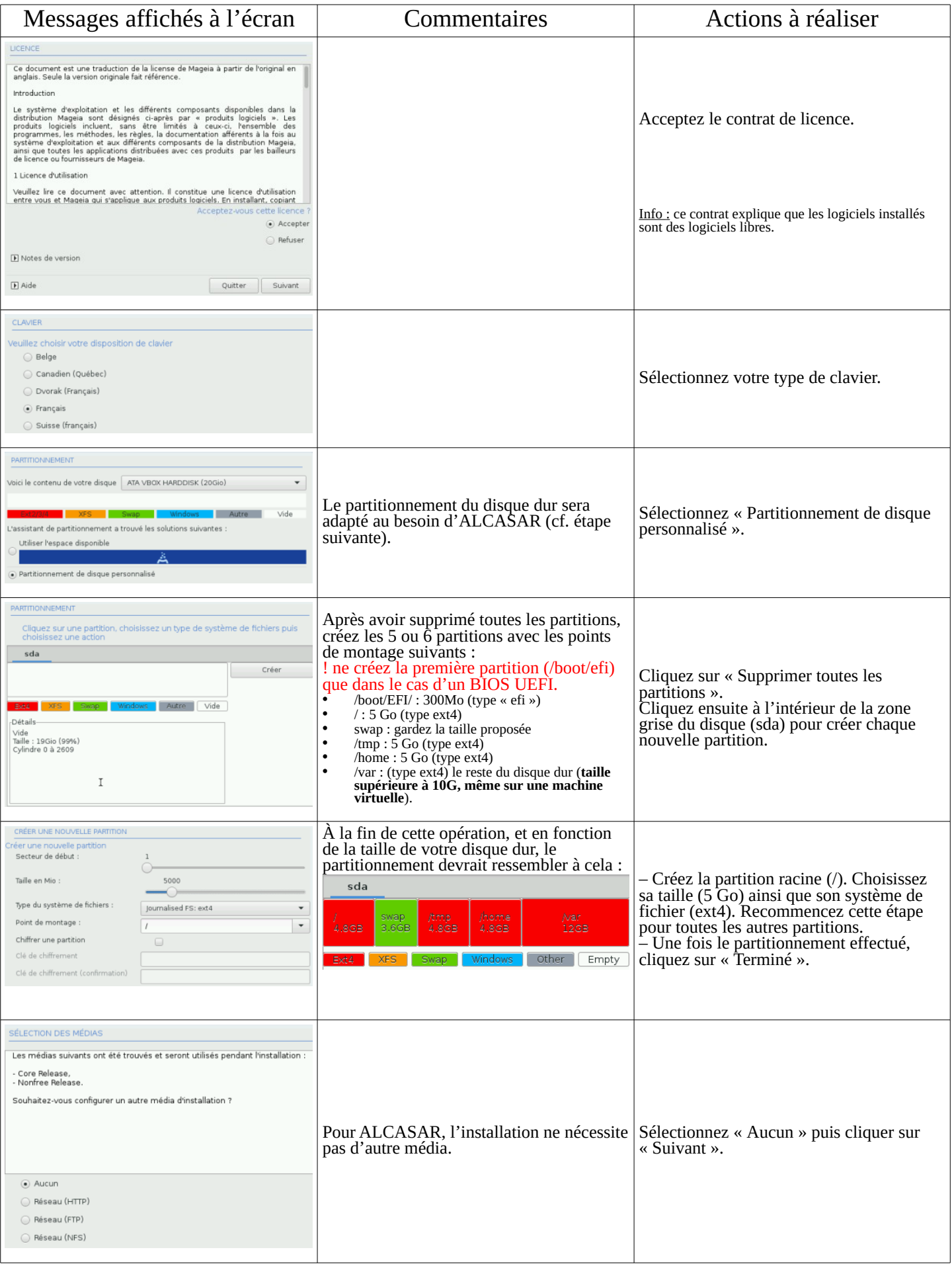

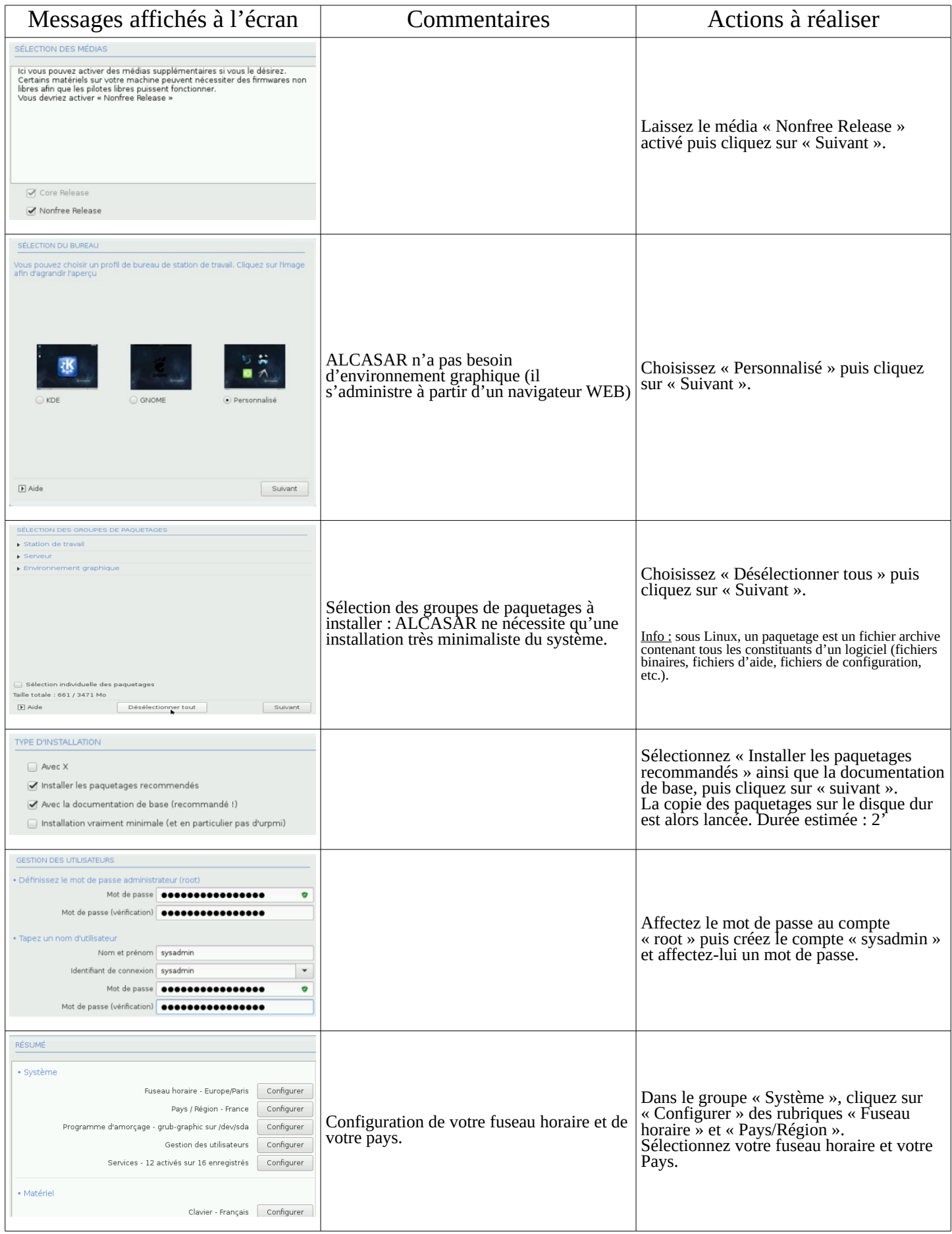

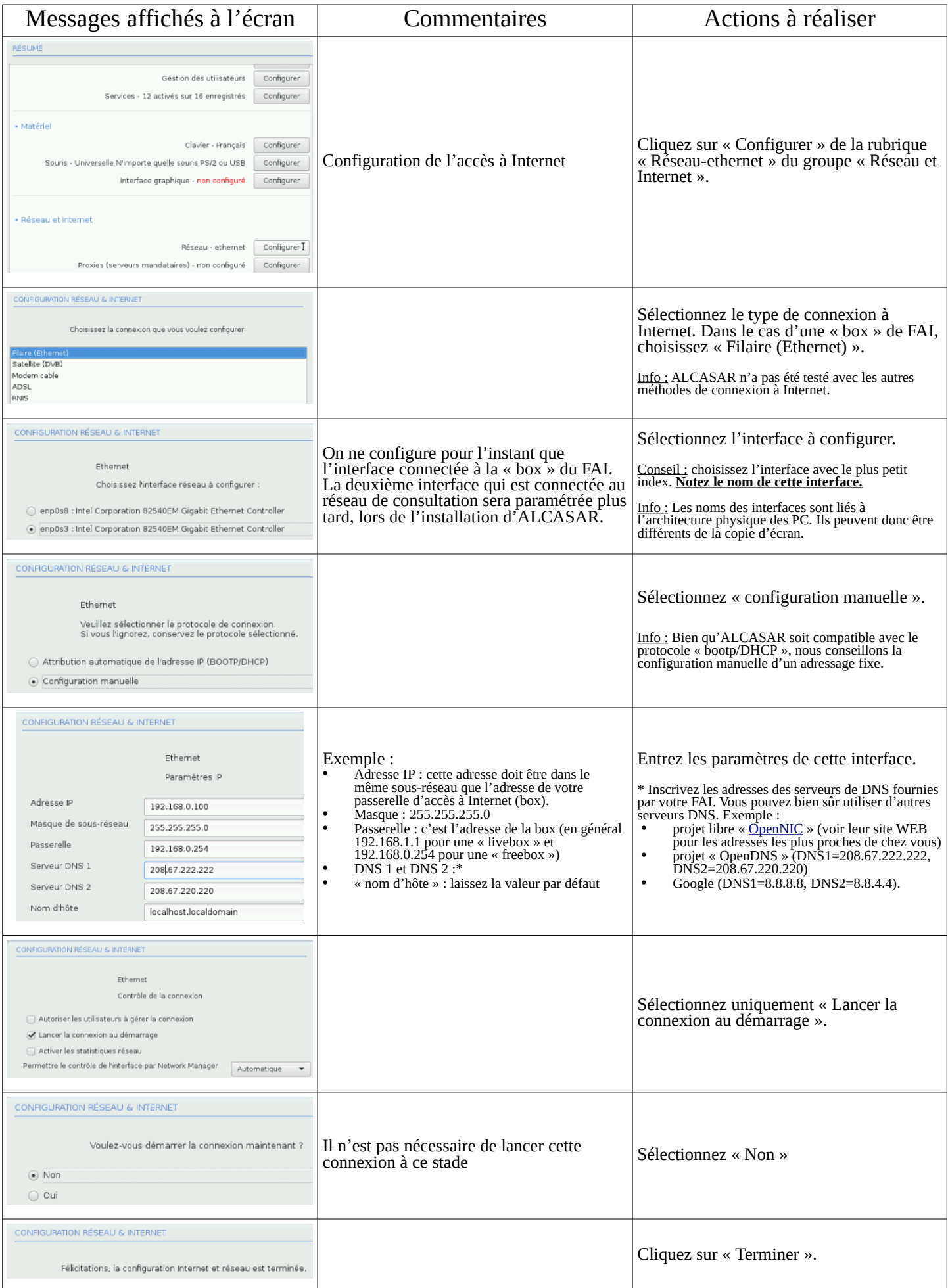

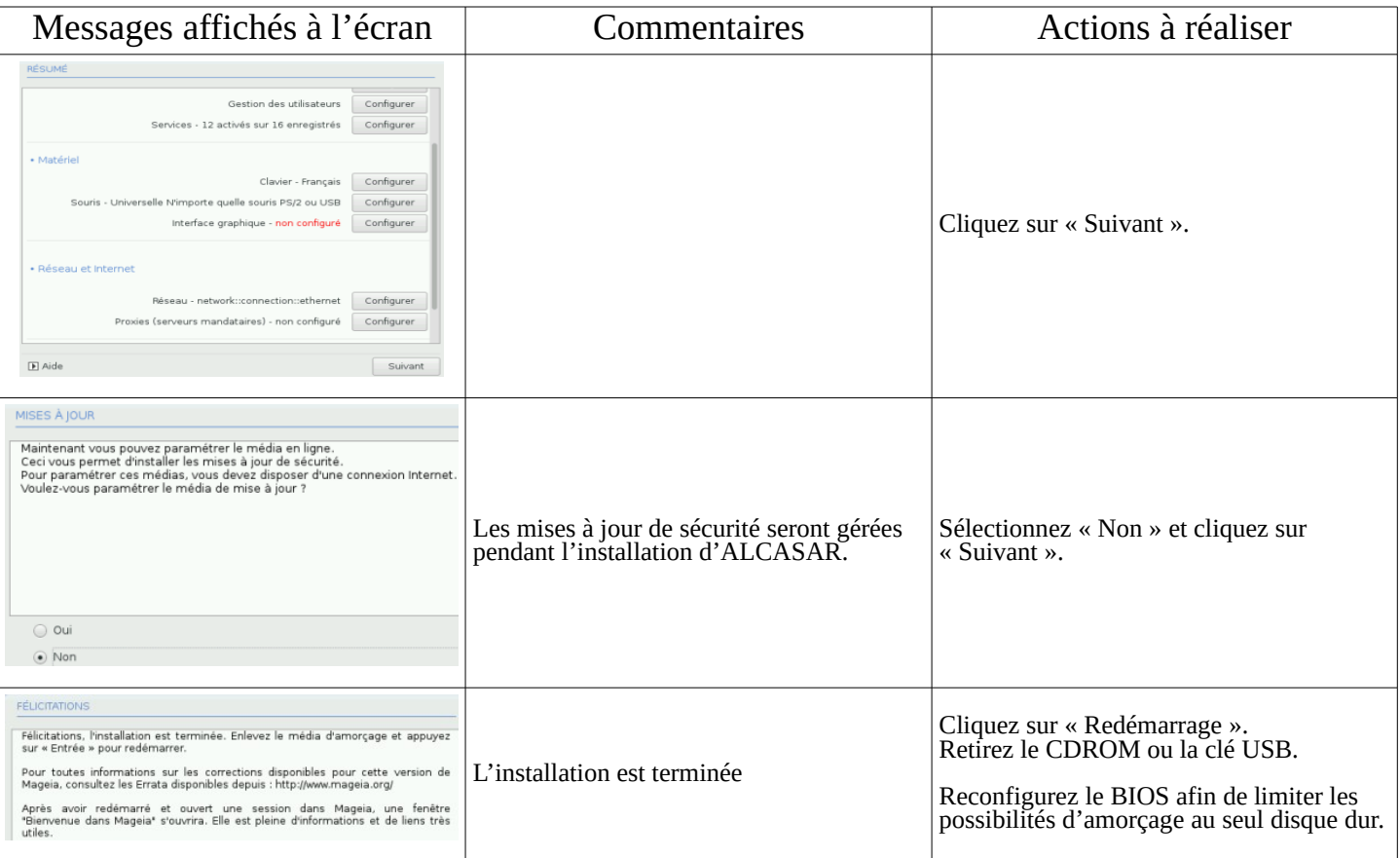

# 2.3. Installation d'ALCASAR

# Configuration des cartes réseau

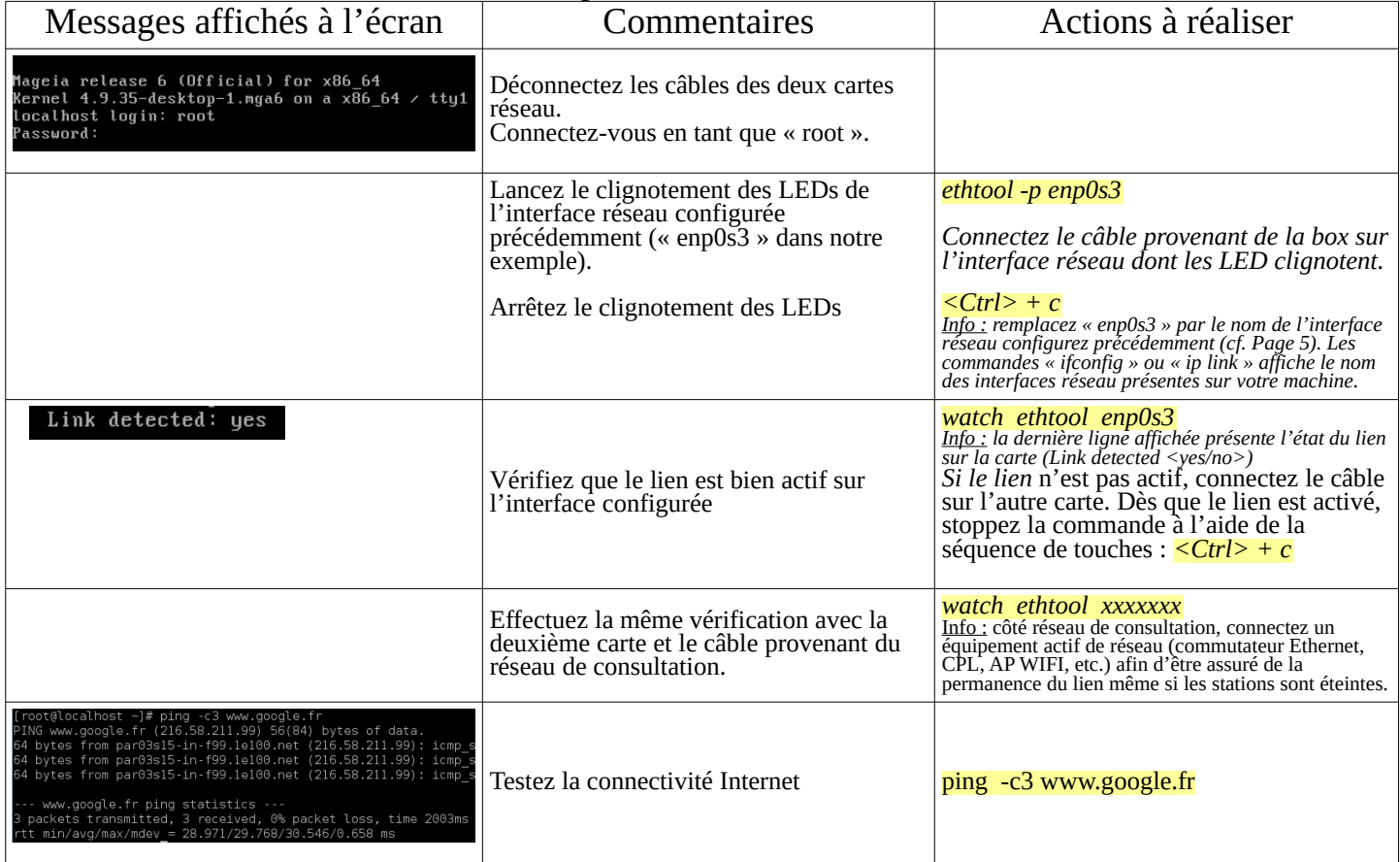

#### Récupération du fichier d'installation

Ce fichier est une archive compressée nommée : alcasar-x.y.tar.gz  $('x.y'$  correspond au numéro de version). Vous pouvez le télécharger de deux manières (clé USB ou FTP) :

• via une clé USB : Récupérez la dernière version de ce fichier sur le site Internet d'ALCASAR et copiez-le sur une clé USB. Suivez la procédure suivante pour le copier sur le PC ALCASAR :

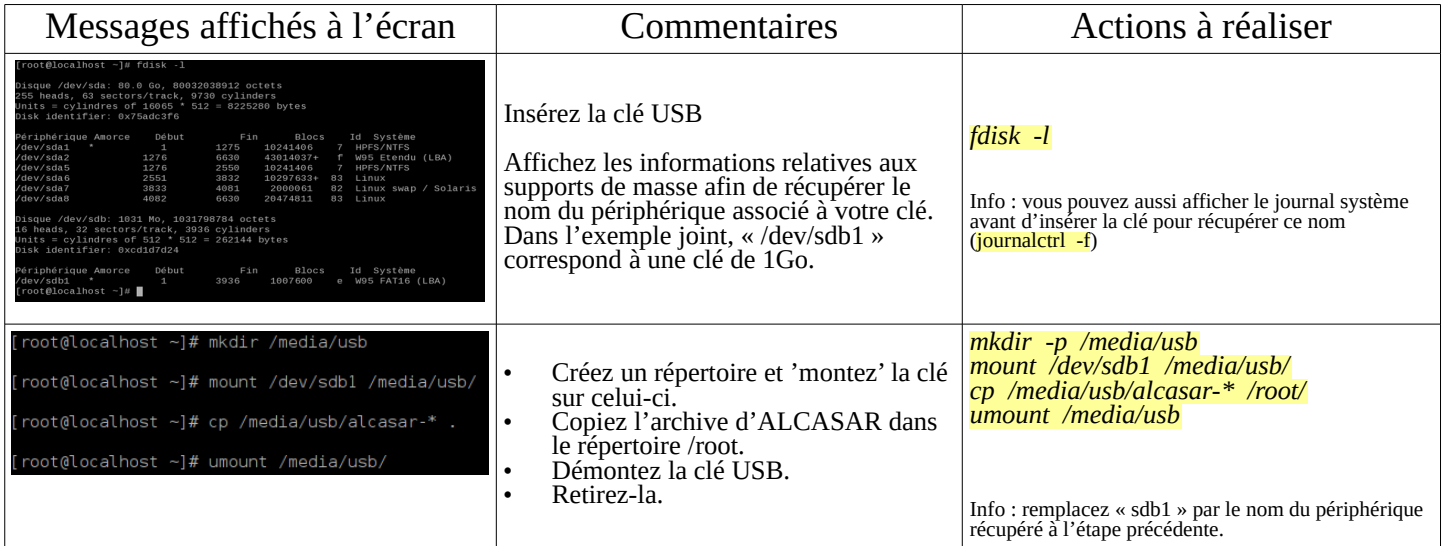

• via FTP : depuis le PC ALCASAR, récupérez la dernière version de ce fichier situé sur le serveur « ftp.alcasar.net » :

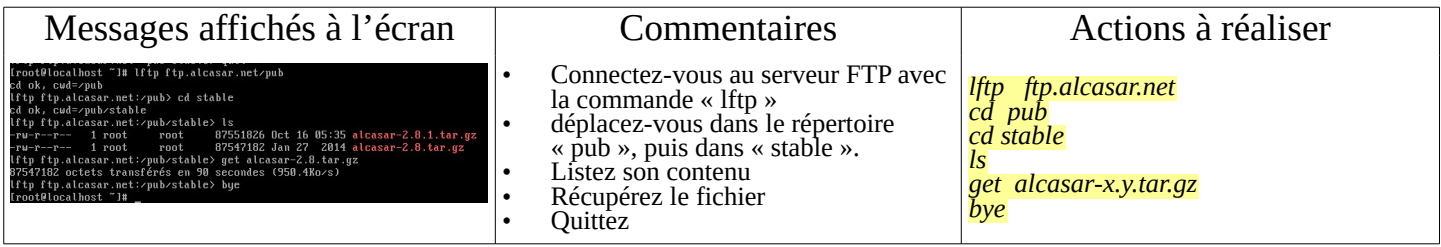

### **Installation**

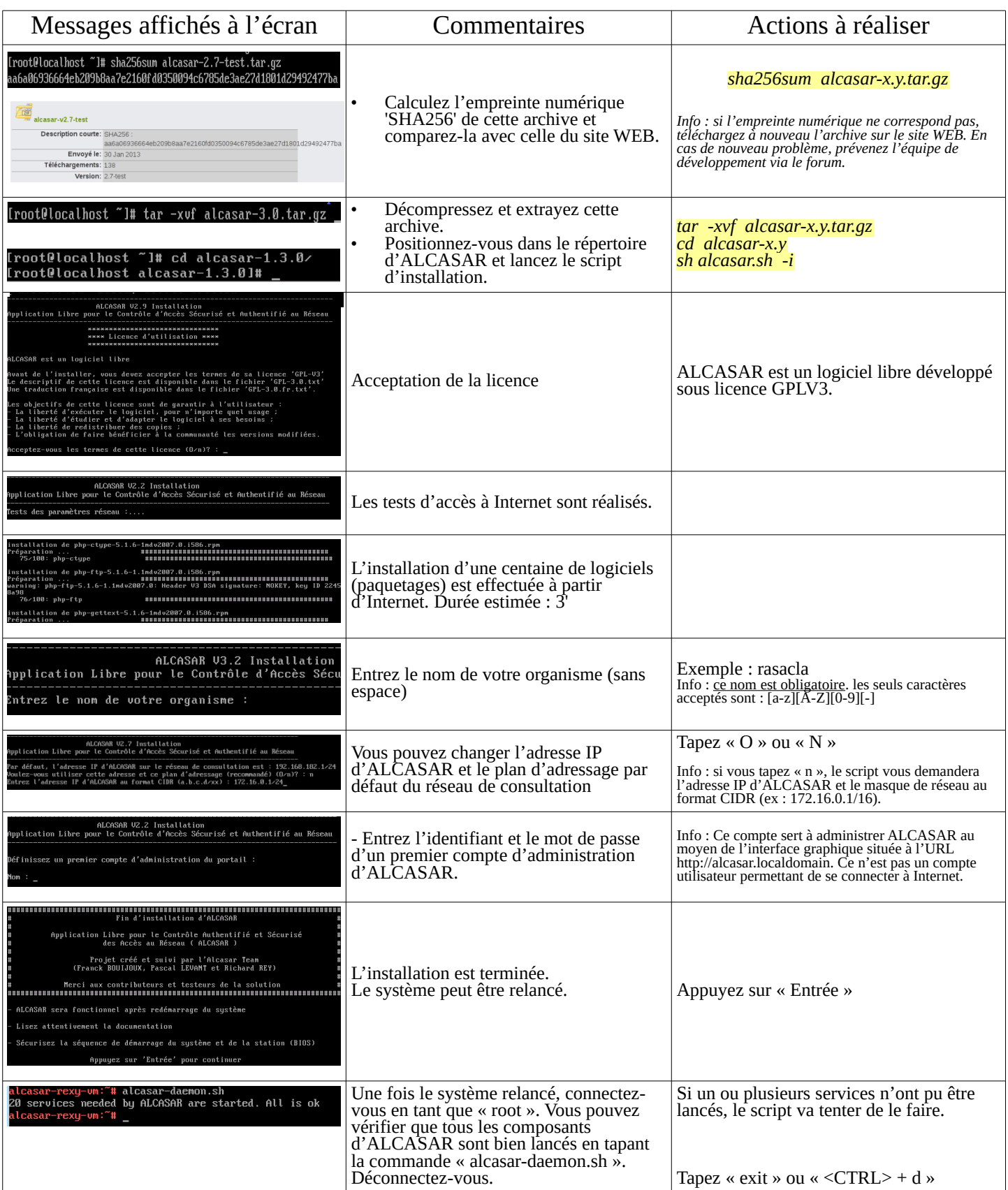

### 2.4. Accès à l'interface d'administration

Sur le réseau de consultation, allumez un équipement de consultation et connectez un navigateur WEB à l'URL « http://alcasar.localdomain » pour accéder à la page suivante :

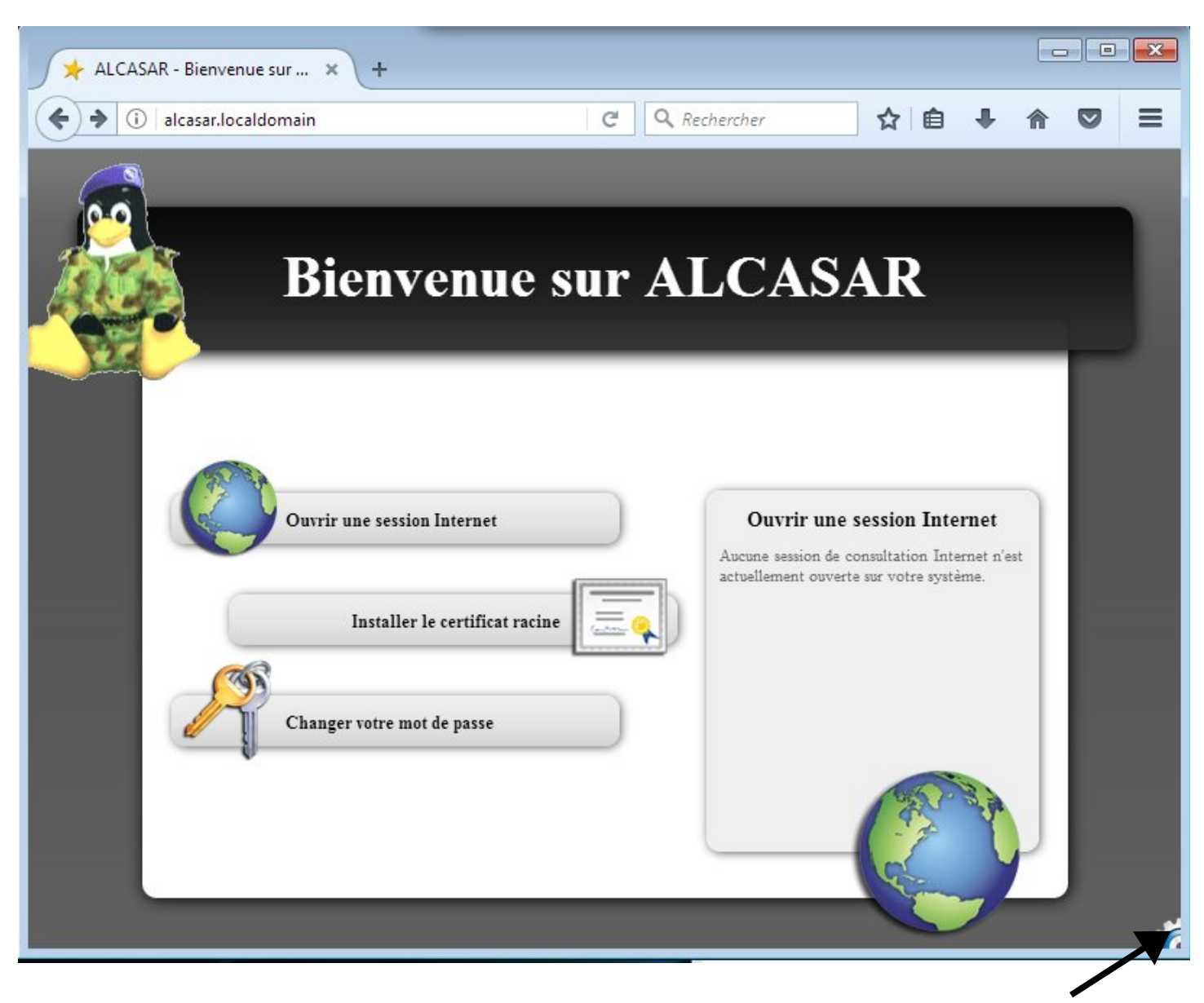

Cliquez sur la petite roue crantée en bas à droite pour accéder à l'interface d'administration d'ALCASAR (**A**LCASAR **C**ontrol **C**enter – ACC). Vous devez vous authentifier avec le compte d'administration créé lors de l'installation  $\overline{(\S2.3 - p9)}$  de ce document).

Lisez maintenant la documentation d'exploitation (« alcasar-exploitation-fr.pdf ») pour créer vos premiers comptes « utilisateur ».

# <span id="page-10-1"></span> **3. Arrêt, désinstallation ou mise à jour d'ALCASAR**

- Arrêt : Vous pouvez arrêter la machine ALCASAR soit en appuyant brièvement sur le bouton d'alimentation du boîtier, soit en tapant la commande « *poweroff* », soit en utilisant de l'interface WEB d'administration (ACC – rubrique « Système » + « Services »).
- Désinstallation : Vous pouvez désinstaller ALCASAR avec la commande « *sh alcasar.sh --uninstall* ». Vous vous retrouvez alors comme si vous veniez d'installer uniquement le système d'exploitation.
- Mise à jour : En lançant une installation sur un système déjà actif, le script vous demandera si vous voulez effectuer une mise à jour ou une réinstallation. Vous pouvez lancer cette mise à jour à distance via une connexion SSH (cf. doc d'exploitation).

## <span id="page-10-0"></span> **4. Fiche récapitulative des paramètres de votre ALCASAR**

Le fichier « */root/ALCASAR-passwords.txt* » contient les mots de passe exploités en interne par les différents modules d'ALCASAR. Il contient notamment le mot de passe de protection du chargeur système (bootloader « GRUB2 »). Il peut être consulté via la commande (*cat /root/ALCASAR-passwords.txt*). Attention : si vous devez entrer ce mot de passe pour modifier les paramètres du chargeur, votre clavier sera en mode « qwerty ».

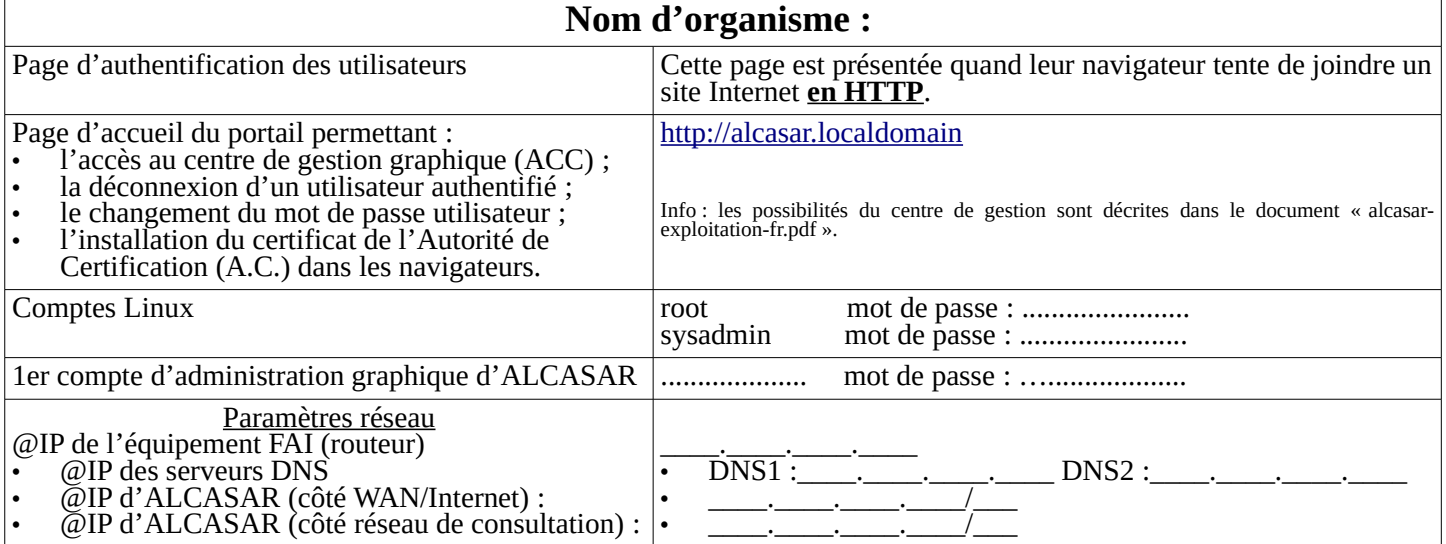